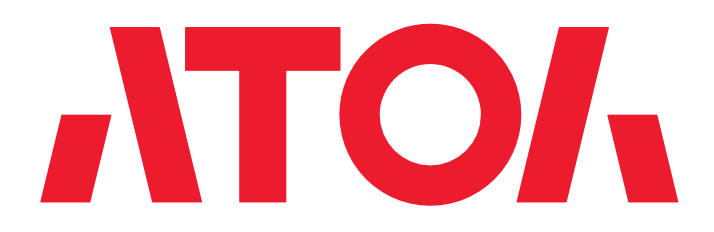

# **ОБНОВЛЕНИЕ ВСТРОЕННОГО ПО ПРИНТЕРОВ СЕРИИ ТТ6ХХ**

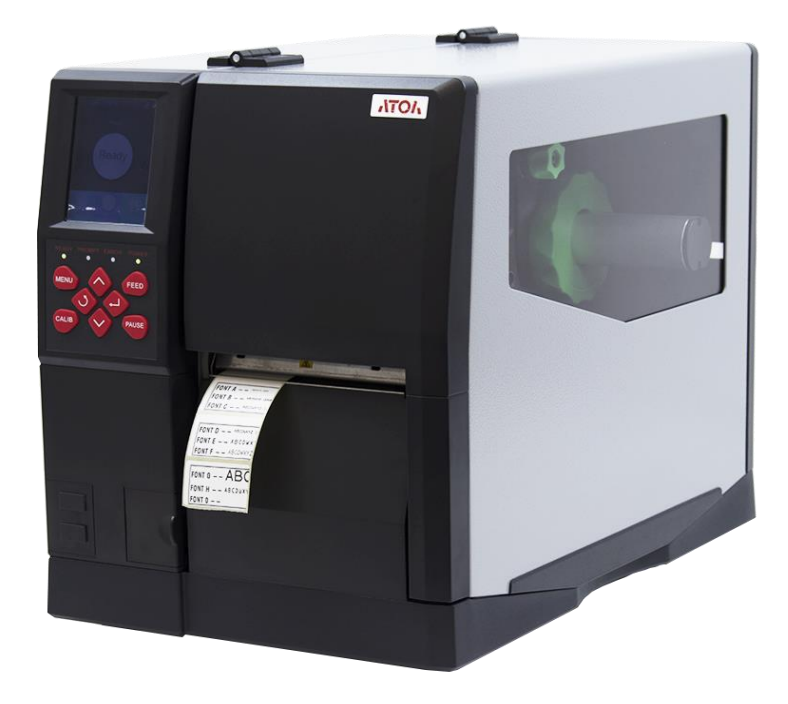

# **Руководство пользователя**

Версия документации № 1

# Содержание

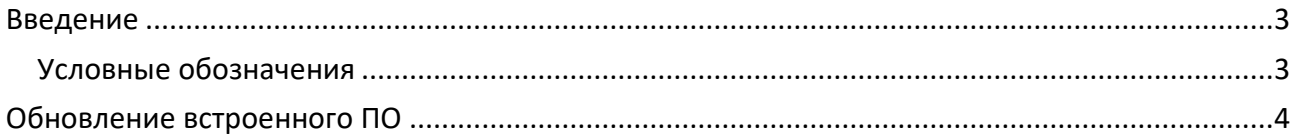

### <span id="page-2-0"></span>**Введение**

Данное руководство распространяется на принтеры АТОЛ серии TT6ХХ.

Данное руководство содержит информацию об обновлении встроенного ПО принтера.

Авторские права на данное руководство пользователя и другие руководства являются собственностью производителя. Любое копирование или преобразование в электронную форму и сохранение этого материала без явного письменного разрешения строго запрещено. Использование содержащейся в данном руководстве информации не подпадает под ответственность за нарушение патентных прав.

#### <span id="page-2-1"></span>**Условные обозначения**

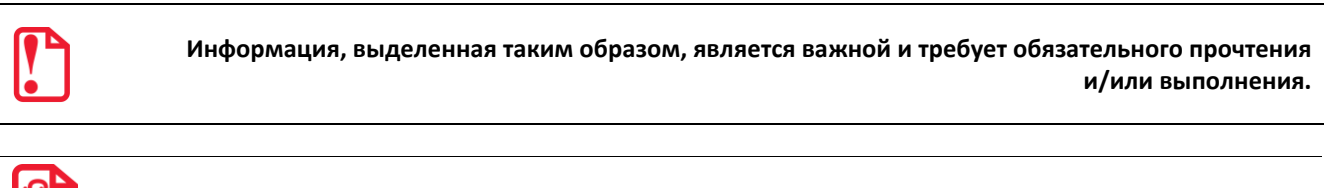

**Информация, выделенная таким образом, носит ознакомительный и/или рекомендательный характер.**

## <span id="page-3-0"></span>**Обновление встроенного ПО**

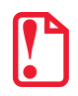

**Данная процедура может привести к необратимым последствиям для работоспособности устройства и должна проводиться квалифицированным специалистом.**

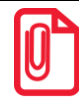

**Перед началом процедуры убедитесь в надежности цепи электропитания ПК оператора и принтера. Потеря питания/связи с принтером может вывести оборудование из строя.**

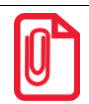

**При возникновении ошибки при обновлении встроенного ПО обратитесь в Тех Поддержку АТОЛ с подробным описанием шагов и полученным результатом.**

- 1. Установить на ПК оператора ПО **Printer Utility** (рекомендуемая версия не ниже 1.0.0.15).
- 2. Подключить принтер используя комплектный кабель USB.
- 3. Установить пакет драйверов для принтера *PrinterDriver\_2023.1\_M-3* (можно скачать в центре загрузок сайта atoll.ru).
- 4. Убедится, что драйвера установились корректно и принтер определяется в системе. Для этого необходимо зайти в диспетчер устройств (Win+X) и найти запись в разделе USB устройств.

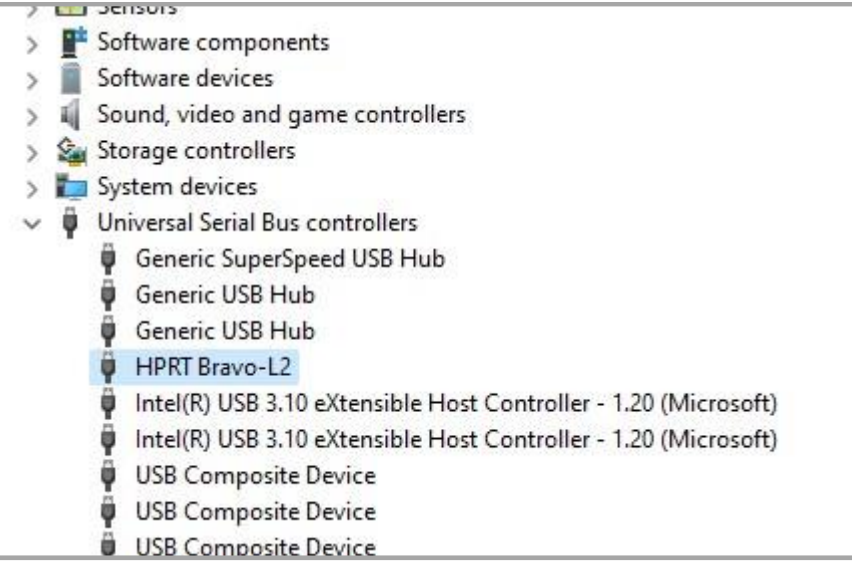

#### 5. Открыть программу **PrinterUtility**.

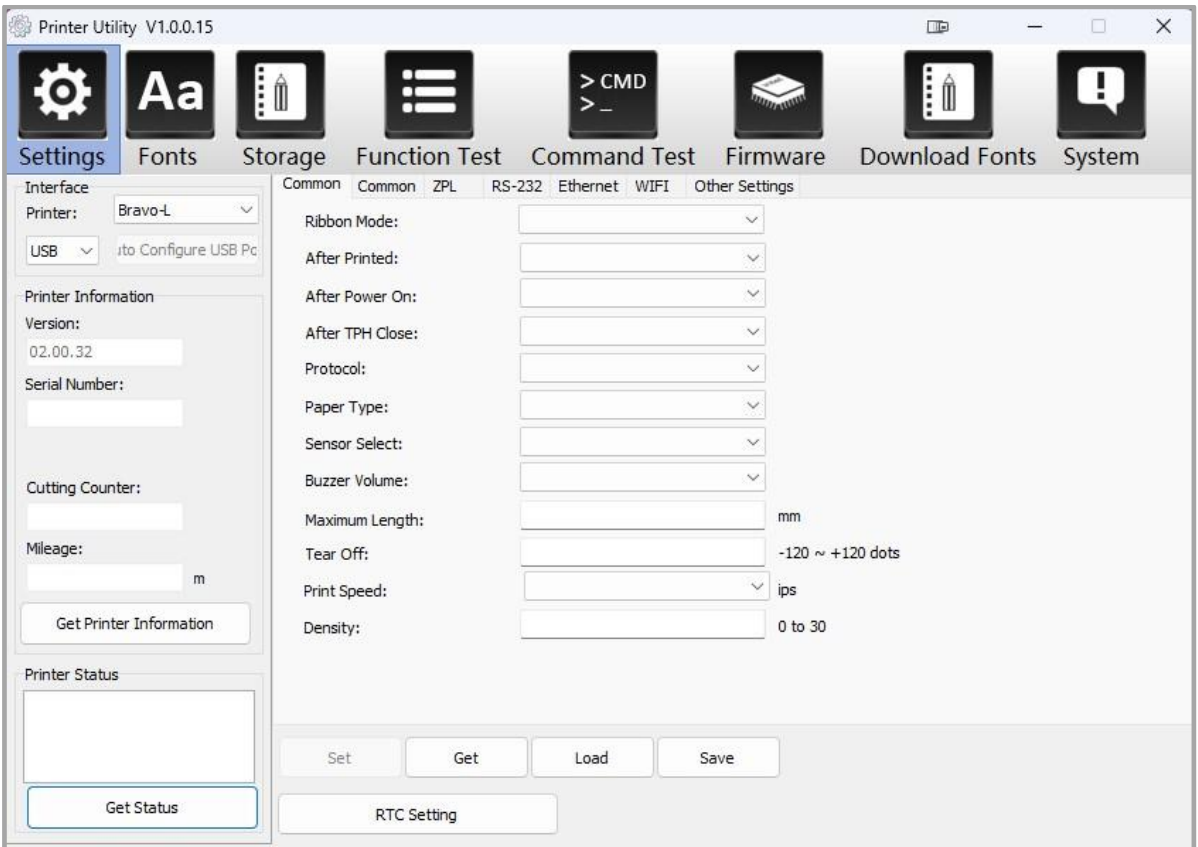

6. Нажать на кнопку **Get Printer Information** и дождаться обновления полей с серийным номером и установленной версией прошивки.

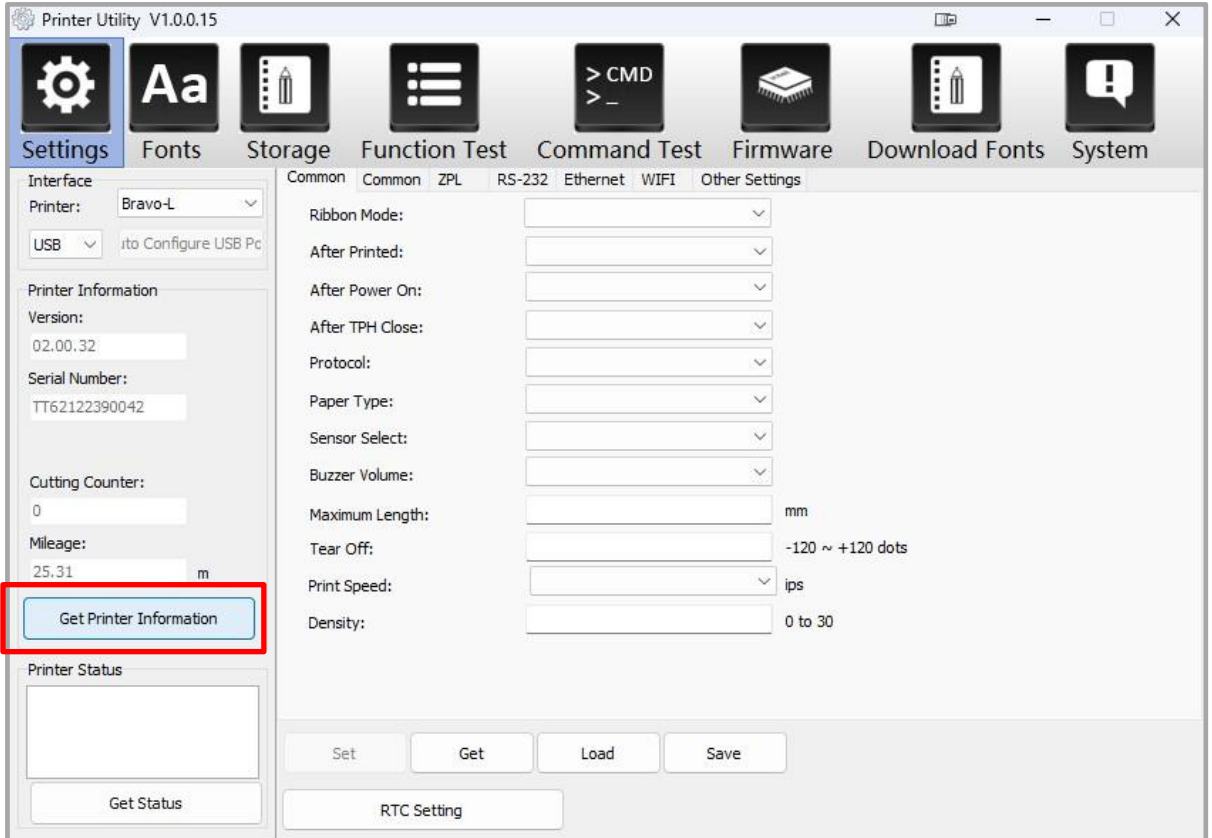

7. Далее необходимо нажать на вкладку **Firmware**.

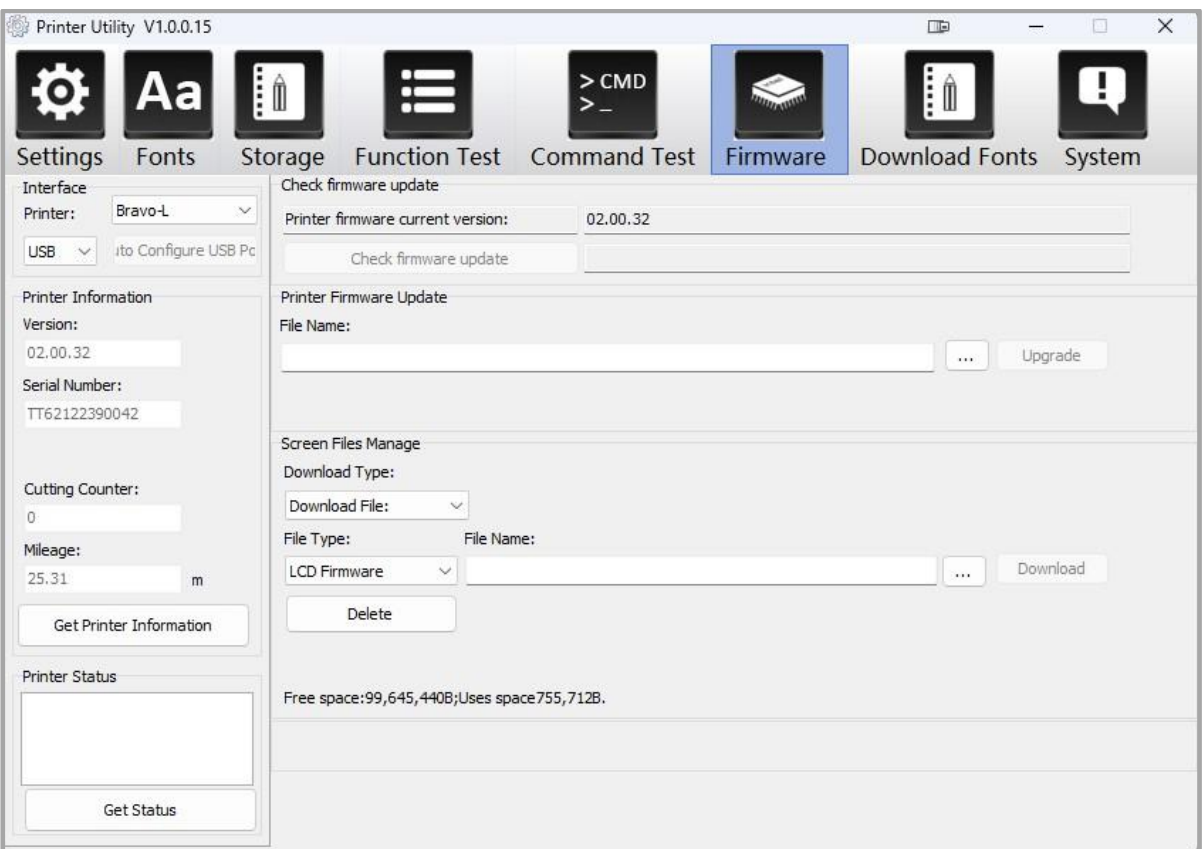

8. Затем нужно нажать на три точки в разделе **Printer Firmware update** и указать путь к файлу с прошивкой.

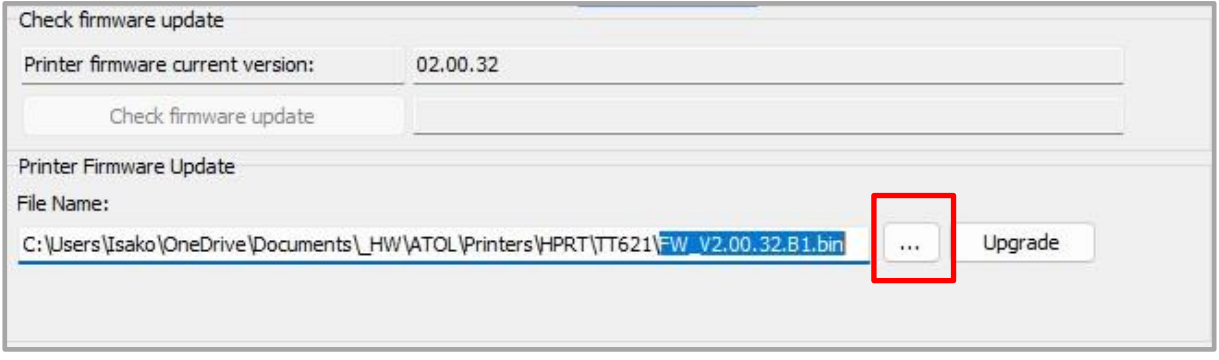

- 9. После этого нажать на кнопку **Upgrade** (процесс обновления займет менее 2х минут).
- 10. Затем убедиться, что в левом верхнем углу экрана принтера изменилась версия прошивки. Версия должна соответствовать названию файла с прошивкой (хх.хх.хх).
- 11. В левом фрейме приложения Printer Utility нужно нажать на кнопку **Get Printer Information** и проверить версию прошивки. Версия должна соответствовать названию файла с прошивкой (хх.хх.хх).

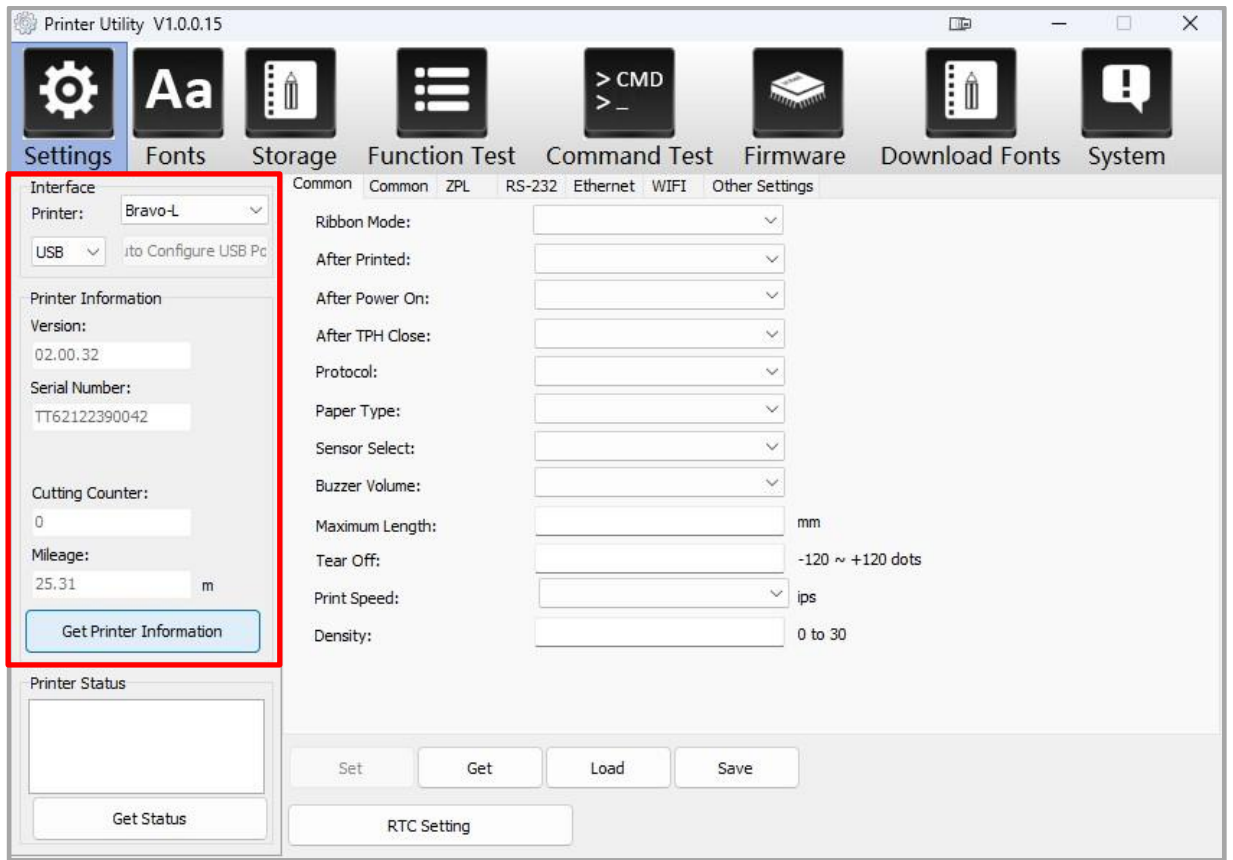

12. Далее необходимо нажать на вкладку **Firmware** и в разделе «Screen Files Manage» в поле «File Type» выбрать пункт **LCD Firmware**. Затем нажать на три точки и выбрать файл *LCD\_Vxx.xx.xx.img.*

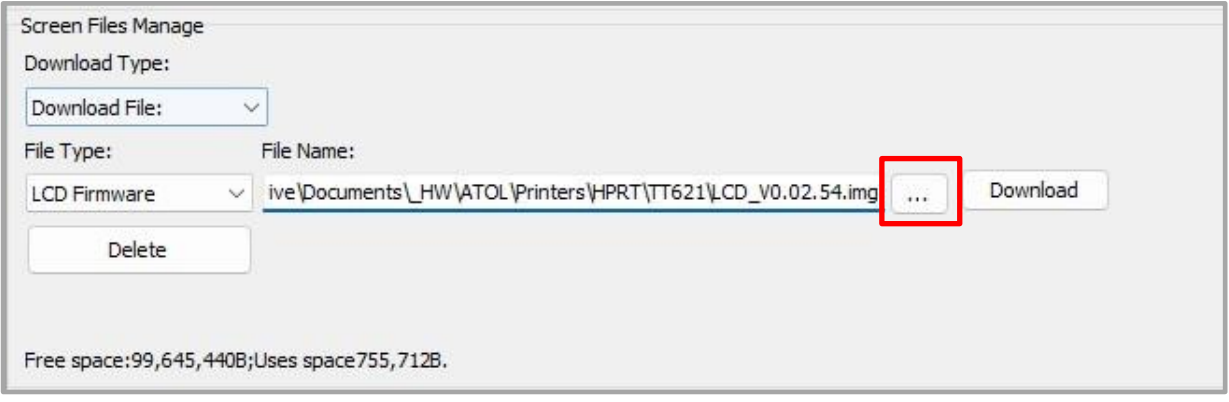

- 13. Нажать на кнопку **Download** и дождаться окончания загрузки (процесс занимает менее 2х минут).
- 14. После завершения загрузки на экране принтера, возможно появление артефактов.
- 15. Затем нажать на вкладку **Firmware** и в разделе «Screen Files Manage» в поле «File Type» выбрать пункт **LCD Resource.**

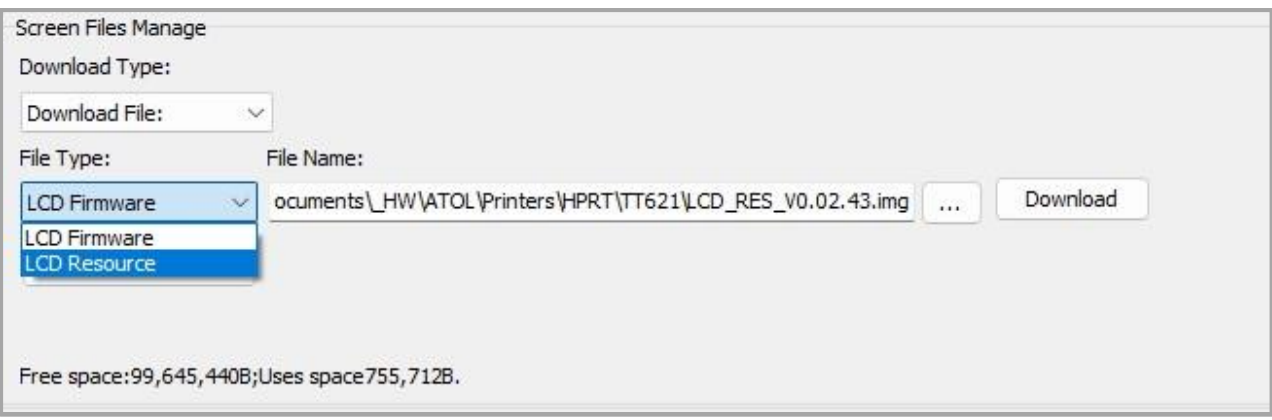

#### 16. Далее указать путь к файлу *LCD\_RES\_хх.хх.хх.img.*

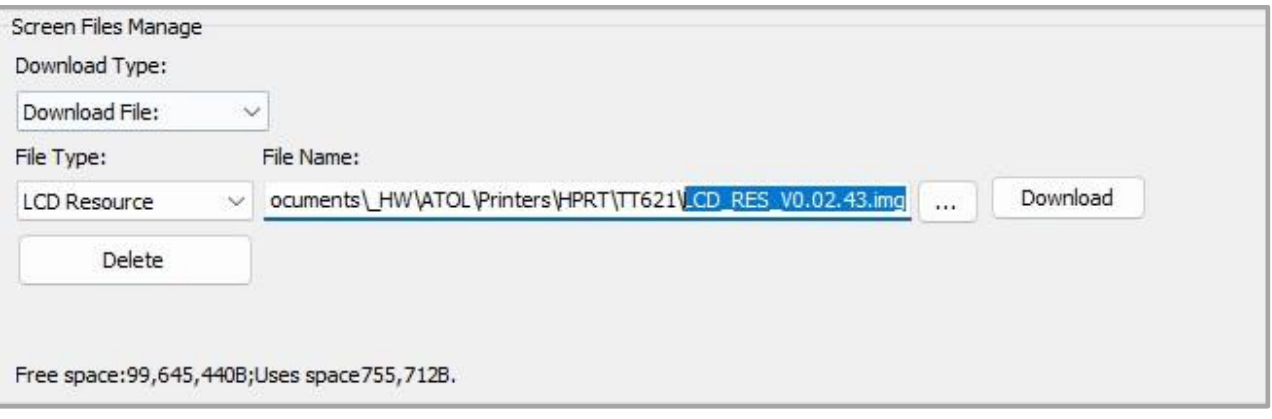

- 17. Нажать на **Download** и будет запущено поле индикатора загрузки.
- 18. Во время загрузки прошивки ПК оператора не должен уходить в режим блокировки или энергосбережения (процесс загрузки прошивки может занять до 30 минут).
- 19. Затем на принтере необходимо нажать на клавишу **Menu.**
- 20. После этого нажать на клавишу **Enter.**
- 21. Стрелками нужно перейти в раздел «Настройка Устройства» и нажать на клавишу **Enter** (2 раза).
- 22. Выбрать из списка «Русский» и нажать на клавишу **Enter** (язык интерфейса будет изменен на русский).
- 23. После проделанных действий нужно выйти из меню.
- 24. Обновление завершено и принтер готов к работе.

### **Руководство пользователя**

**Версия документа от 17.05.2023**

### **Компания АТОЛ**

ул. Годовикова, д. 9, стр. 17, этаж 4, пом. 5, Москва 129085

+7 (495) 730-7420 [www.atol.ru](http://www.atol.ru/)